# **Ohje kuntosalikorttien ostamiseen 2023**

Pornaisten kunnassa on otettu käyttöön Julius-varausjärjestelmä, jonka kautta jatkossa ostetaan kuntosalikortit. Julius on tilanhallintapalvelu, josta voidaan ostaa myös erilaisia varauskortteja. Erillisiä ohjelmia tai latauksia ei tarvita.

Pornaisten Julius-varausjärjestelmään pääsee seuraavan linkin kautta:

<https://juliusvaraus.fi/julius/etu?companyId=171>

Alla on ohjeet kuntosalikorttien ostamiseen.

- **1. Tunnuksen rekisteröinti**
	- Mikäli sinulla on jo käyttäjätunnus, siirry kohtaan 2. Muutoin valitse sinisestä yläpalkista Rekisteröidy.

Kalenterit **Rekisteröidy** 

- Aukeavalle lomakkeelle pääset syöttämään asiakastietosi sekä valitsemaan käyttäjätunnuksen ja salasanan. Voit käyttää käyttäjätunnuksena esimerkiksi sähköpostiosoitettasi.
- Jos asiakastyypiksi valitaan **Henkilö**, ei varaajan nimi näy kalenterissa varauksen kohdalla muille kuin varaajalle itselleen.

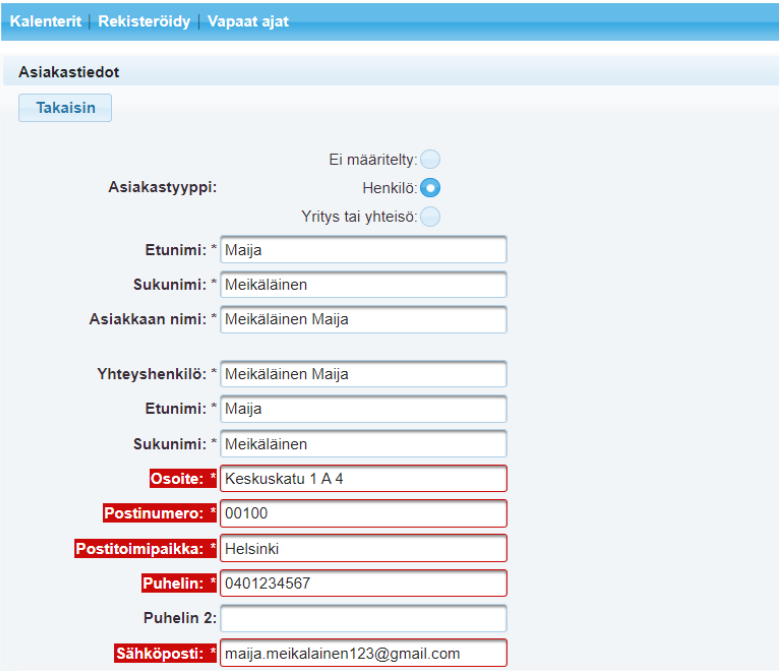

- Mikäli laskutustiedot poikkeavat asiakastiedoista, syötä ne Laskutustiedot -osioon.
- Kun olet syöttänyt vaadittavat tiedot, klikkaa vielä sivun alareunasta **Rekisteröidy**. Tunnukset ovat heti käytettävissä.

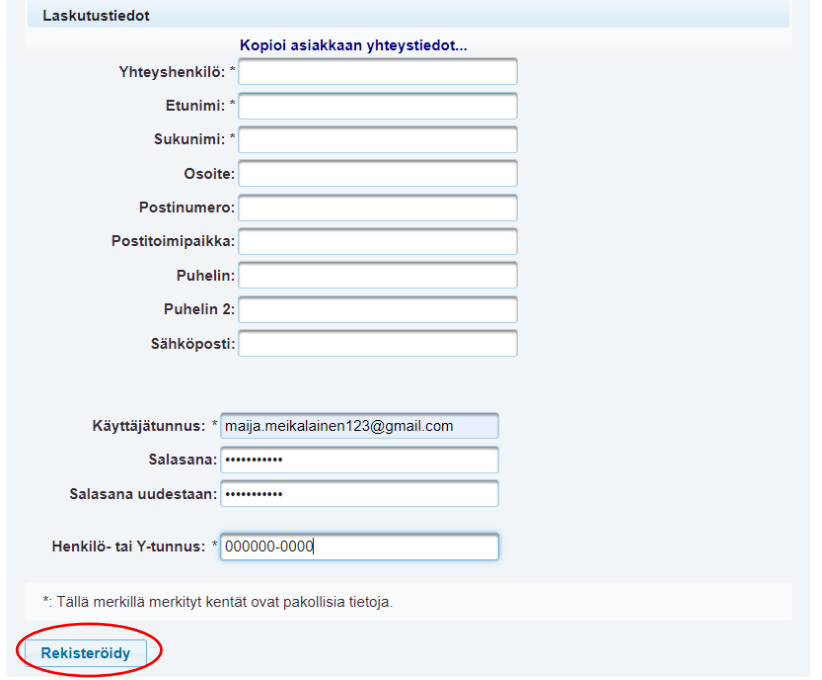

# **2. Kirjautuminen ja kalenterin valinta**

- Kirjaudu sisään käyttäjätunnuksellasi valitsemalla oikeasta yläkulmasta **Kirjaudu.** Syötä rekisteröimäsi käyttäjätunnus ja salasana niille osoitettuihin kenttiin ja klikkaa **Kirjaudu.**
- Jokaiselta sivulta löytyy myös **Ohje** -painike, josta löytyy ohjeita Juliuksen käyttöön.

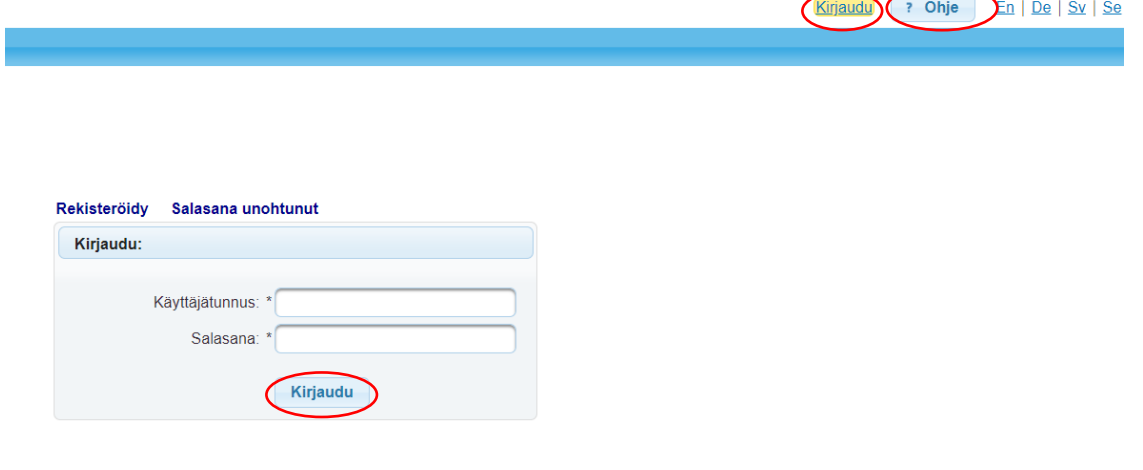

 Pääset etusivulle valitsemalla sinisestä yläpakista **Kalenterit**. Pääset ostamaan varauskortteja kirjautumisen jälkeen klikkaamalla **Osta varauskortteja**.

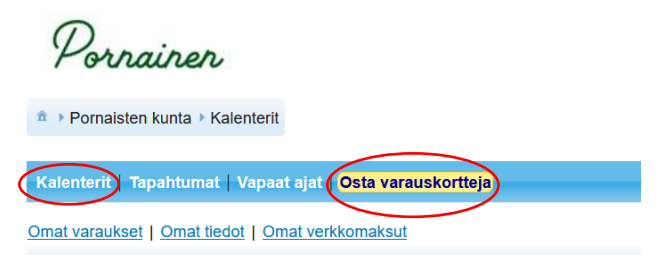

# **3. Ostettavan kortin valinta**

 Valitse ostettava kortti lisäämällä valinta kortin kohdalle. Tämän jälkeen hyväksy mahdolliset käyttöehdot ja klikkaa **Jatka**. Huomaathan, että kortteja on useammalla välilehdellä. Voit vaihtaa seuraavalle välilehdelle klikkaamalla valikosta nuolta tai seuraavaa numeroa.

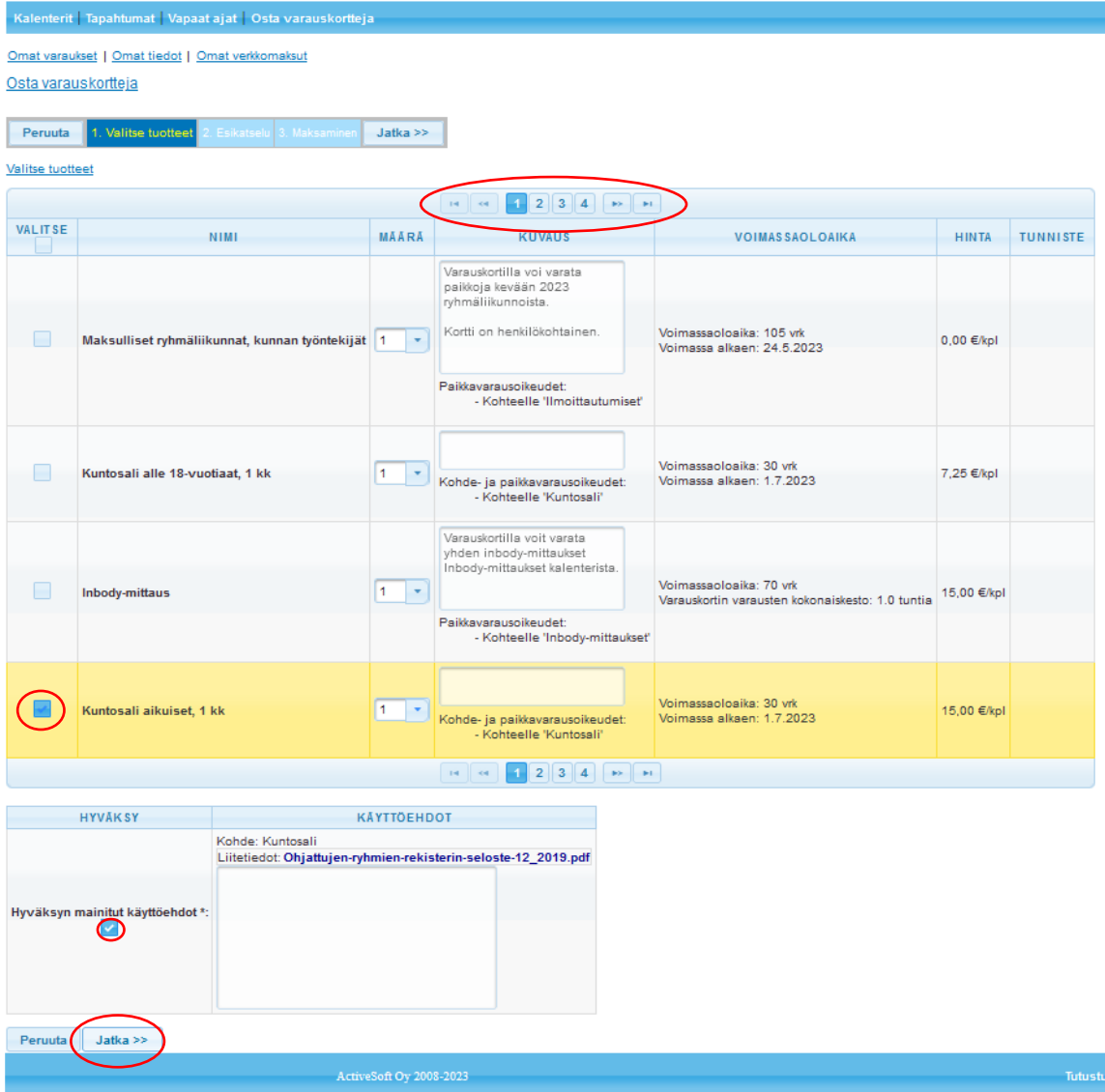

#### **4. Esikatselu**

 Kohdassa esikatselu näet yhteenvedon ostettavista tuotteista. Klikkaamalla **Jatka >>** pääset seuraavan vaiheeseen. Klikkaamalla **<< Takaisin**, pääset edelliseen näkymään.

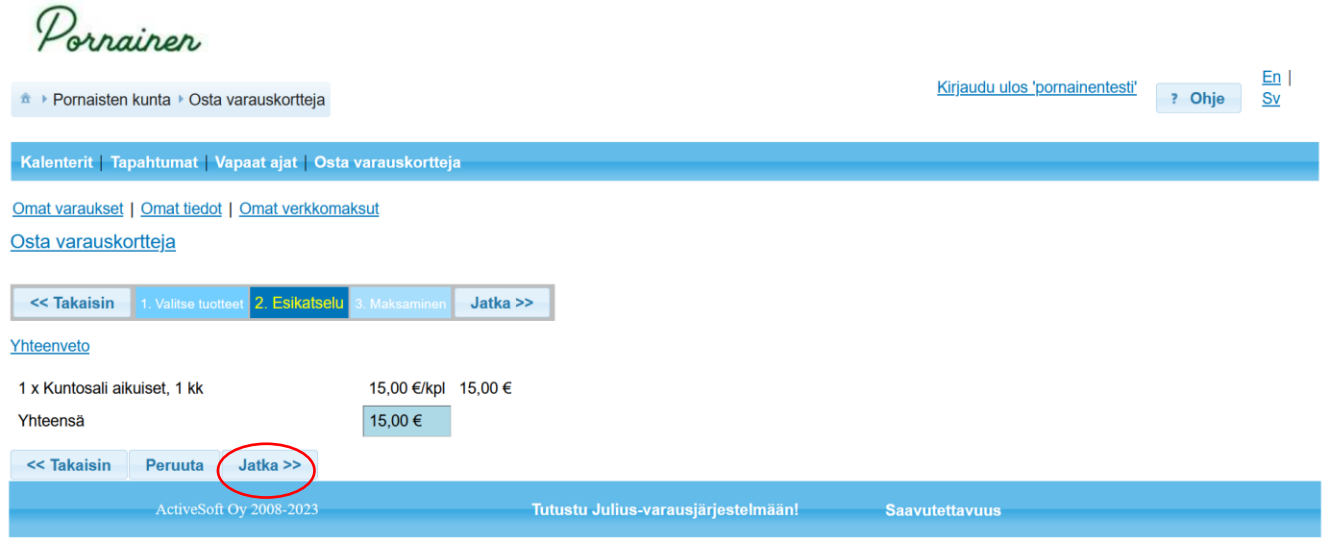

# **5. Maksaminen**

 Valitse haluamasi maksutapa klikkaamalla kuvakkeesta ja seuraa verkkopankin ohjeita suorittaaksesi maksun. **Muistathan palata takaisin Julius-varausjärjestelmään maksun jälkeen!**

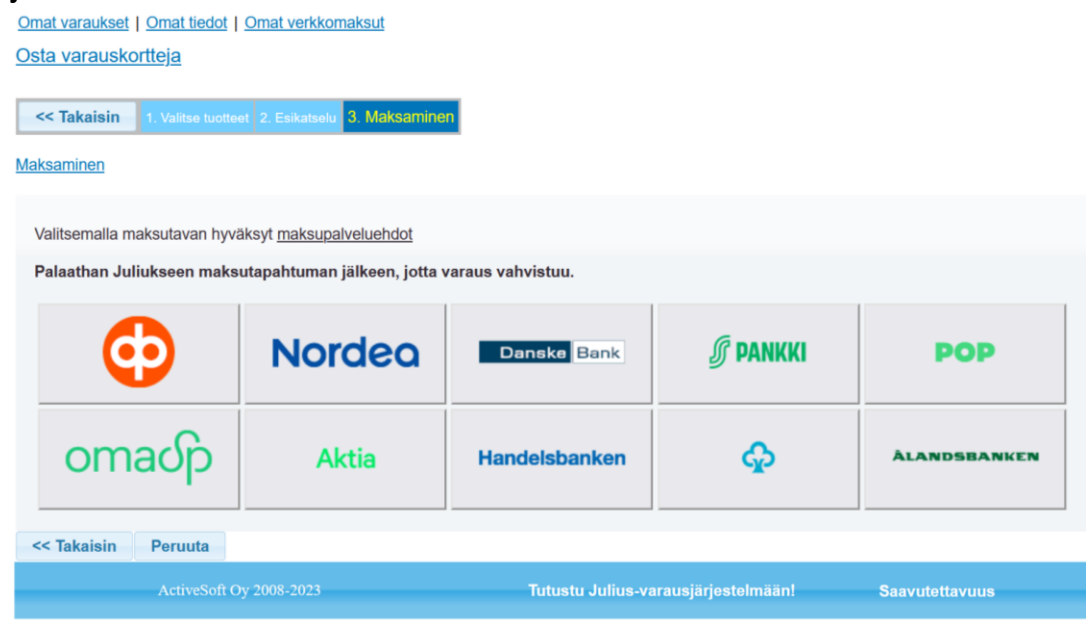

#### **6. Kuntosalin PIN-koodi**

- Saat ostosta sähköpostitse kuitin sekä vahvistuksen, mistä näet henkilökohtaisen PINkoodisi.
- Näet tekemäsi ostot **Omat verkkomaksut** -välilehdellä. Saat tarkemmat tiedot auki klikkaamalla varauksen vasemmassa reunassa olevaa sinistä nuolta.
- Mikäli varauksessa ei ole ajankohtaa OSTETTU-sarakkeessa, ei maksu ole kirjautunut oikein tai se on jätetty kesken.
- Sarakkeesta PIN-KOODI näet kuntosalikortin PIN-koodin. Muistathan syöttää #-merkin koodin perään koodinlukijaan kuntosalin ovella.

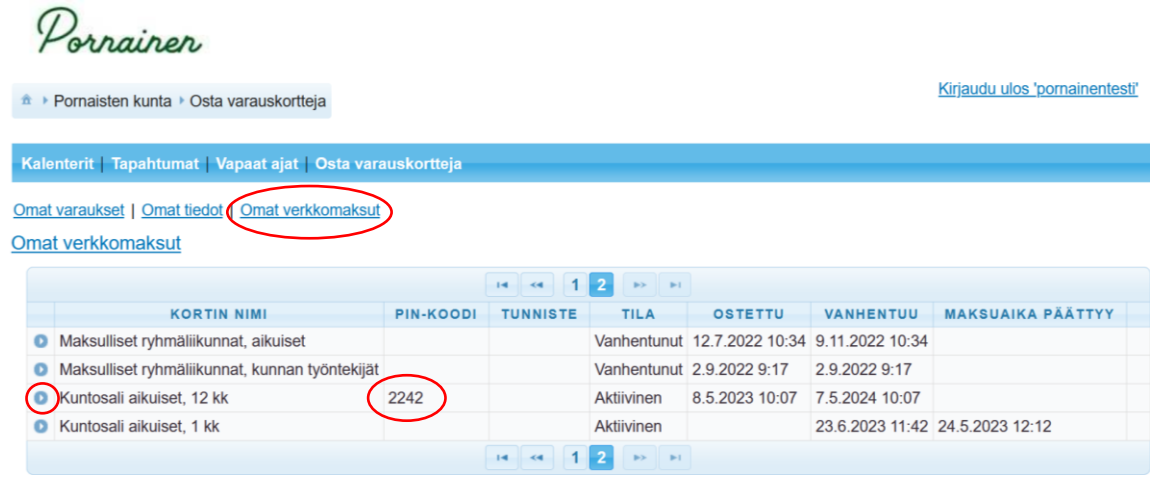

# **7. Omat tiedot**

 **Omat tiedot** -välilehdellä voit tarkastella ja päivittää omia tietojasi sekä muuttaa käyttäjätunnuksen sekä salasanan. Muistathan tallentaa tekemäsi muutokset klikkaamalla **Tallenna muutokset** -painiketta sivun alareunasta.

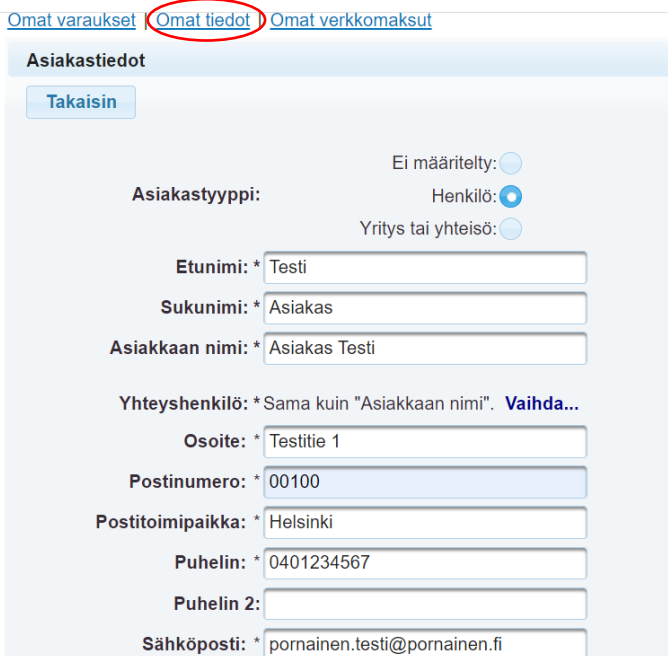